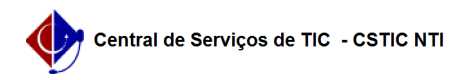

## [tutorial] Emissão de Certificado Digital - ICPEdu 03/07/2024 02:52:40

## **Imprimir artigo da FAQ**

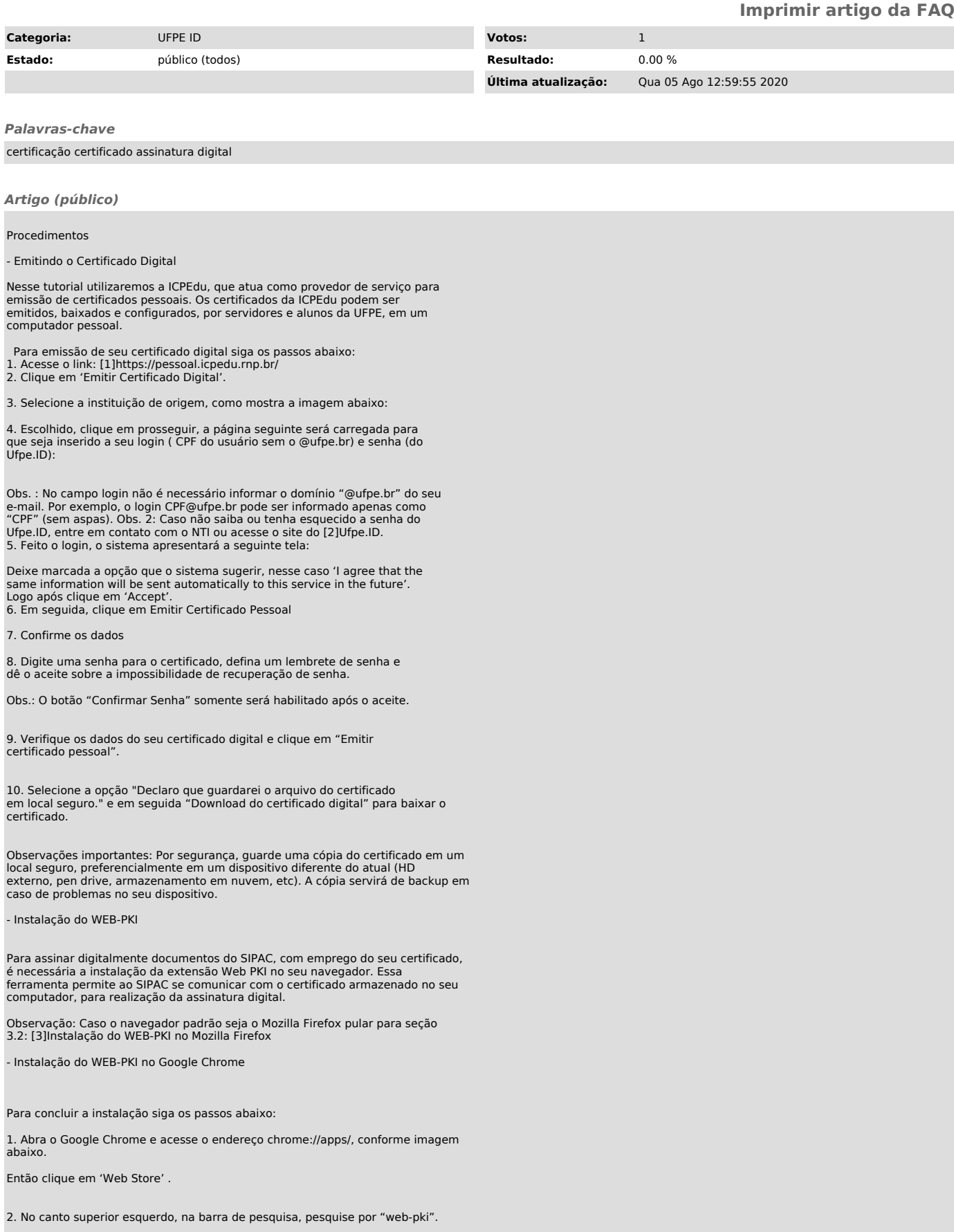

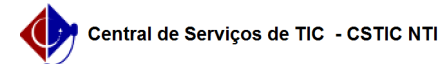

## FAQ#0000682

3. Identifique a extensão correspondente à imagem abaixo e em seguida clique em "Usar no chrome".

4. Confirme a instalação, clicando em 'Adicionar extensão'.

- Instalação do WEB-PKI no Mozilla Firefox

1. Acesse : https://get.webpkiplugin.com e clique em "Instalar WEB-PKI para Firefox"

Se o Firefox bloquear a instalação, clique em 'Permitir'.

2. Depois de feito o download, clique em 'Adicionar'.

- Importando o Certificado

1. Localize em seu computador o certificado digital e clique duas vezes no arquivo.

ou

Windows 10 e 8 Windows 7

2. Dependo do Sistema operacional do seu computador a primeira tela pode ser<br>diferente como mostra a imagem acima. Selecione onde deseja que o repositório<br>do certificado seja instalado e clique em avançar. Se o sistema ope

Obs. : Todas as telas a partir desse momento são iguais para os dois sistemas.

4. A tela acima mostra em que pasta o certificado está salvo, clique em 'Avançar'.

5. No campo 'Senha' insira a senha do certificado.

Obs.: Certifique-se que na seção 'Opções de Importação' todas as opções estejam marcadas. Clique em avançar.

6. Deixe a opção que já está marcada e clique em avançar.

7 . Clique em concluir para finalizar essa etapa da instalação.

- Alterando Configuração de Segurança

1. Ao concluir a etapa de importação do certificado a seguinte tela surgirá:

2. Clique em 'Definir Nível de Segurança', logo após uma nova tela surgirá semelhante a essa:

3. Deixe marcado a opção 'Alto' e clique em avançar e clique em avançar:

4. Insira a senha do certificado e clique em concluir:

5. Clique em 'OK', a seguinte mensagem de confirmação deverá se apresentar:

- Conclusão

Após o seguimento das etapas estritamente na ordem apresentada, o usuário está apto a utilizar o certificado digital emitido através dos serviços da ICPEdu, para assinar digitalmente os documentos eletrônicos no sistema SIPAC

[1] https://pessoal.icpedu.rnp.br/ [2] http://id.ufpe.br

[3] https://docs.google.com/document/d/1L0TCc5zXJY5ItFQG7NXswsHK5nZ8ZqU5XKvCUFnx680/edit#heading=h.amm99pax6up6